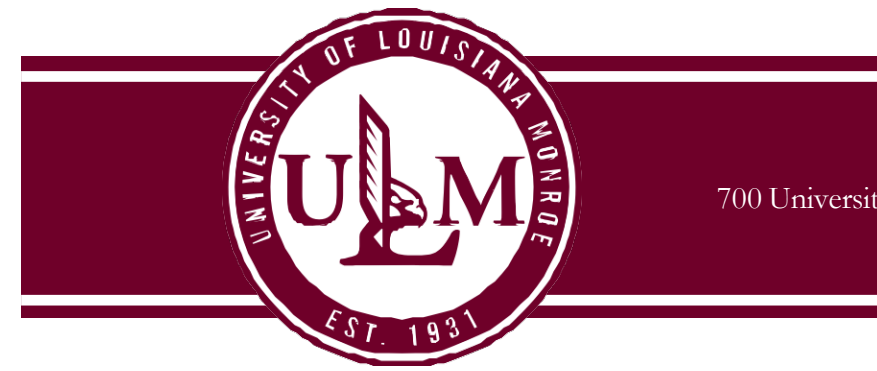

## **Purchasing Department**

700 University Avenue, Coenen Hall 140 | Monroe, LA 71209 P 318.342.5205 | F 318.342.5218

## **How to Receive a Purchase Order (yellow copy of the PO) – Full / All Items:**

- 1. Log in to Banner, and go to screen FPARCVD
	- a. Type FPARCVD in the Search box; or
	- b. Click the Applications icon (9 squares, on top-left of screen), and move through Purchasing and Procurement > Receiving Processing > Receiving Goods
- 2. In the Receiver Document Code box, type "NEXT", then click Go
- 3. Choose "Receiving Method" and enter the "Receiving Date"
- 4. Click the down arrow  $\frac{2}{5}$   $\frac{2}{5}$  (bottom-left of screen)
- 5. In the "Packing Slip" field, either type in your packing slip number or the Bill of Lading number
- 6. Click the down arrow  $\frac{1}{2}$  (bottom-left of screen)
- 7. In the "Purchase Order" field, type your PO number
- 8. Select the Tools menu (top-right of screen) > Options > Receive all Purchase Order items
- 9. Make sure to write down the Receiver Number (E.g., Y00000000) on the yellow copy of the Purchase Order
- 10. Click the down arrow  $\overline{P}$   $\overline{P}$  (bottom-left of screen) until you get to Complete.
- 11. Sign the yellow copy of the Purchase Order with the Receiver Number written on it, and send to the Controller's Office / Accounts Payable

**If you have questions, contact the Purchasing Department at x5211.**

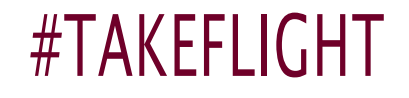